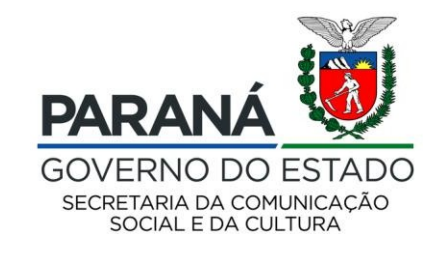

# **CULTURA** Sistema de Informação

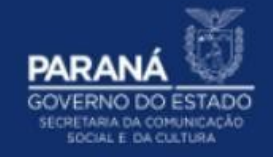

### PASSO A PASSO

### CADASTRAMENTO DO AGENTE CULTURAL

CADASTRAMENTO DOS DADOS PESSOAIS DO AGENTE CULTURAL

#### Para cadastrar os dados pessoais do Agente Cultural:

- 1. Acesse: http://www.sic.cultura.pr.gov.br/
- 2. Clique em AGENTES CULTURAIS:

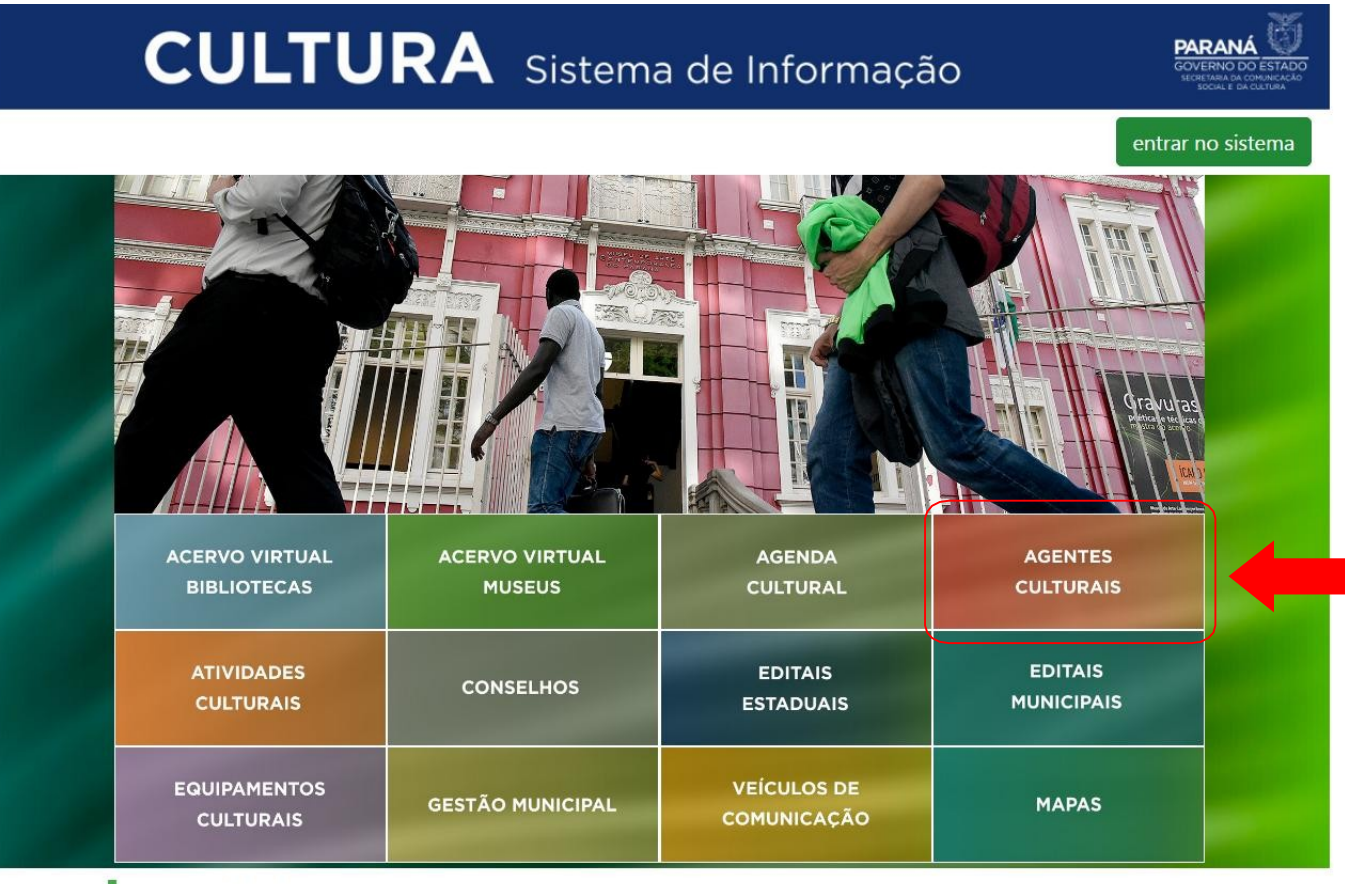

#### **AGENDA**

**CONCERTO DA ORQUESTRA** João e Maria - Escola de Dança **Aventuras Lit**  $22$  $2<sub>A</sub>$  $21$ 

#### 3. Clique em CADASTRO DE AGENTES CULTURAIS para acessar a área de cadastro do AGENTE CULTURAL:

## **CULTURA** Sistema de Informação

PARAN **OVERNO DO ESTADO** 

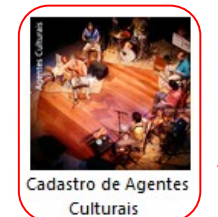

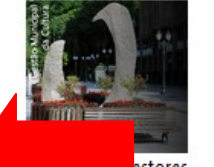

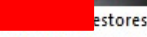

Municipais

Cadastro de Gestores de Espaços Culturais Privados Municinair

Cadastro de Proponentes

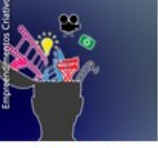

Cadastro de Empreendimentos

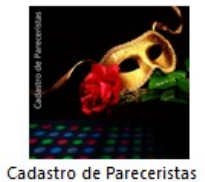

Cadastro de Agentes de

Leitura e Articuladores

- 4. Ou acesse o link de cadastramento de Agentes Culturais: http://www.sic.cultura.pr.gov.br/cadastro/agente.php
- 5. Digite seu CPF e clique no botão "Avançar":

#### Cadastro de Agentes Culturais

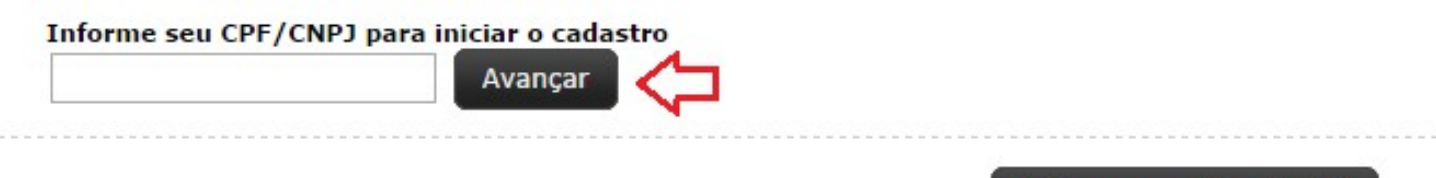

Voltar para página inicial

- 6. Preencha as informações solicitadas nos cinco campos obrigatórios
- 7. Leia o TERMO DE RESPONSABILIDADE
- 8. Marque um X no campo "Aceito publicação completa das informações"
- 9. Clique no botão "Cadastrar":

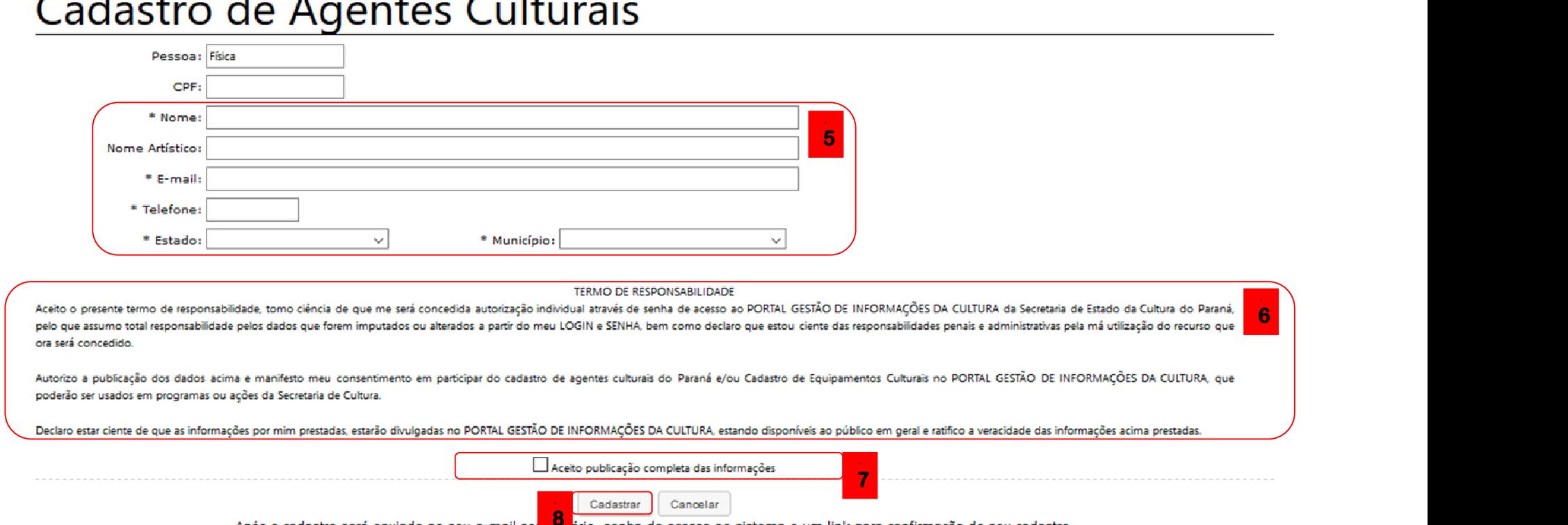

 $\rightarrow$ п  $\blacksquare$  $\mathbf{A}$  $\mathbf{r}$  $\sim$  1. ×

> sido, senha de acesso ao sistema e um link para confirmação de seu cadastro. Após o cadastro será enviado ao seu e-mail ser

Após clicar no link você poderá acessar o sistema e continuar seu cadastro. No seu primeiro acesso você terá que cadastrar uma nova senha de acesso.

Após o cadastro, uma senha de acesso ao sistema será enviada para o seu e e-mail, junto ao link para confirmação do seu cadastro. ada para o seu e-mail, $\frac{1}{2}$ dastro $\frac{1}{2}$ mail cadastrado no Sis

10.Clique no link para acessar o sistema e continuar seu cadastro

11. Troque a senha quando proceder seu primeiro acesso

12. Cadastre uma nova senha de acesso, clicando em "Alterar Senha"

Essas informações são enviadas automaticamente para o e-mail cadastrado no Sistemas de Informação da Cultura. Caso você não receba o e-mail de confirmação em até 1 hora, confira sua caixa de spam/lixo eletrônico ou entre em contato pelo e-mail contatosic@secc.pr.gov.br

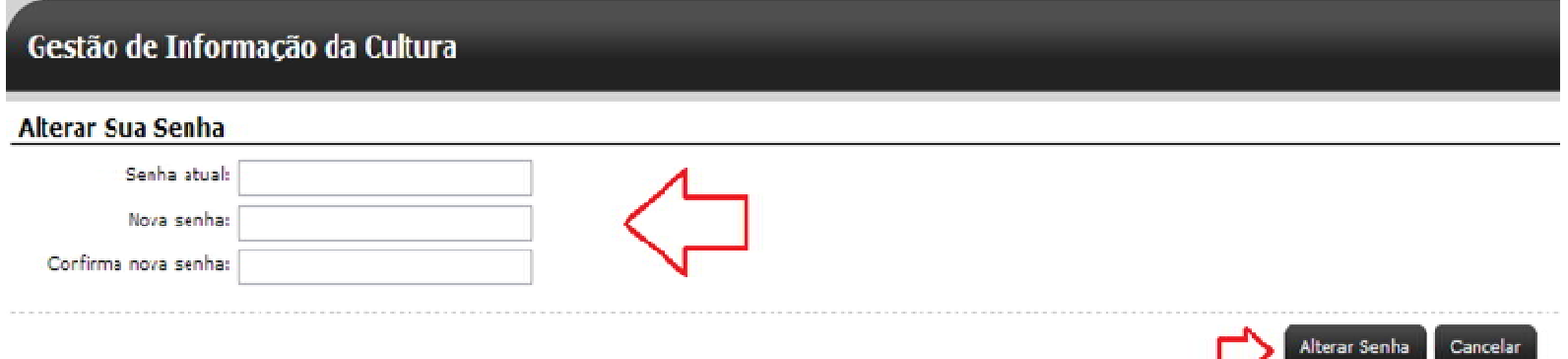

Já direcionado no item "Alteração de Agente Cultural" será necessário completar o cadastro de agente cultural para que ele seja finalizado. Esta fase é composta por cinco abas.

13. Os campos com asterisco são de preenchimento obrigatório. Preencha as informações, confira e clique no botão "Gravar":

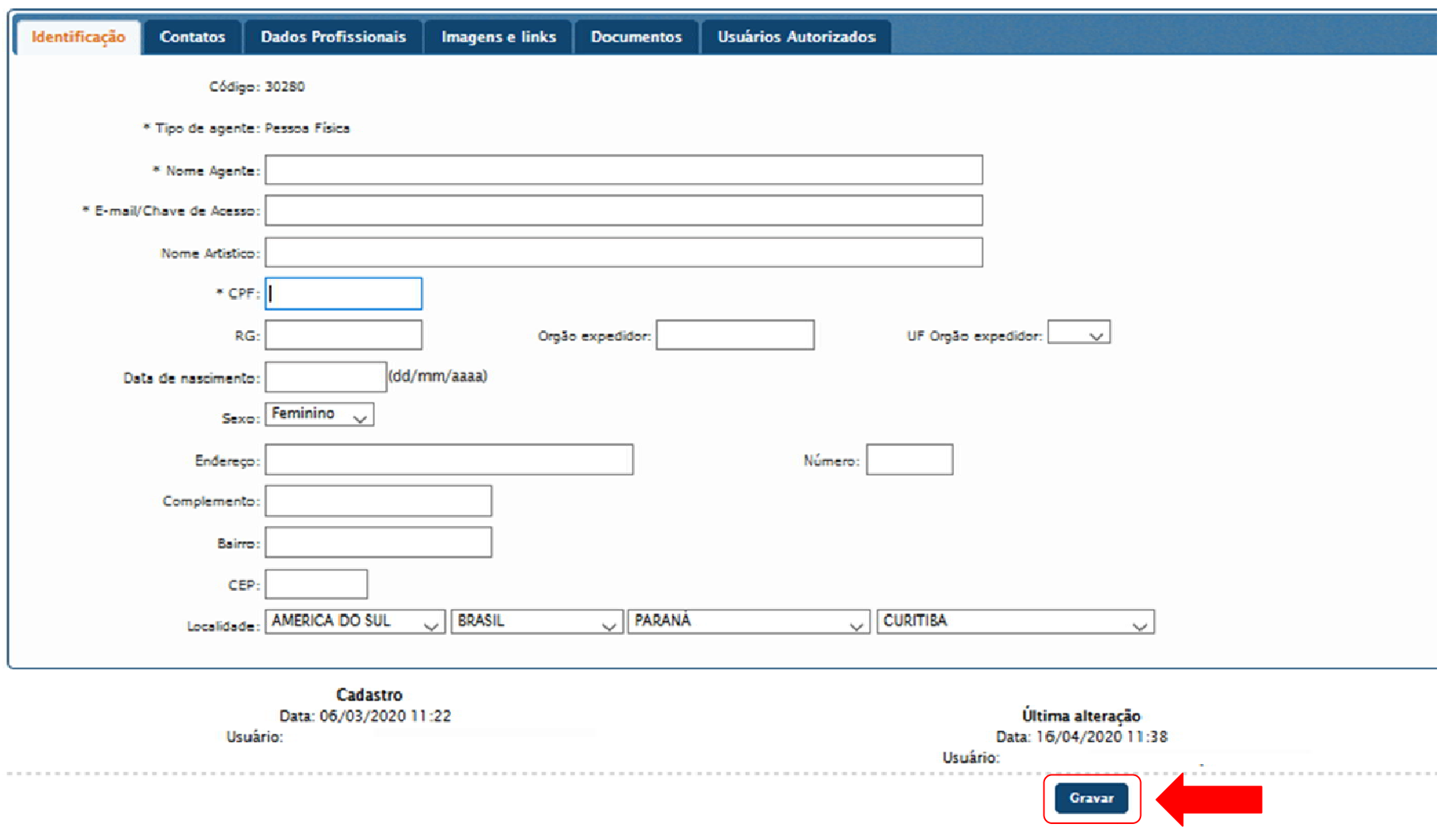

#### 14.Preencha as informações de Contatos, clique no botão GRAVAR:

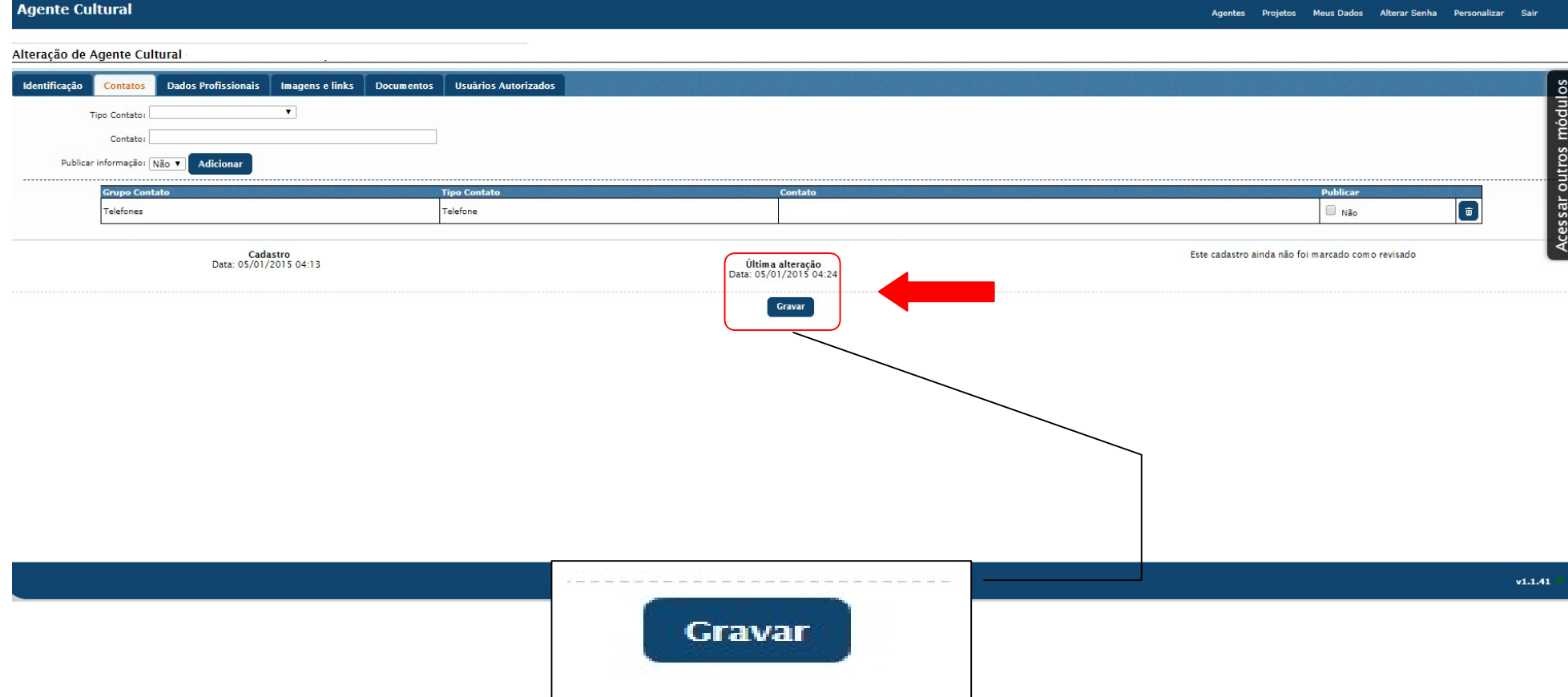

15.Preencha as informações de Dados Profissionais

Insira a Área Cultural, exemplo: Dança e clique no botão ADICIONAR

Insira a Categoria que pertence, exemplo: Agente Cultural e clique no botão ADICIONAR

Depois de todas as informações serem preenchidas clique no botão GRAVAR:

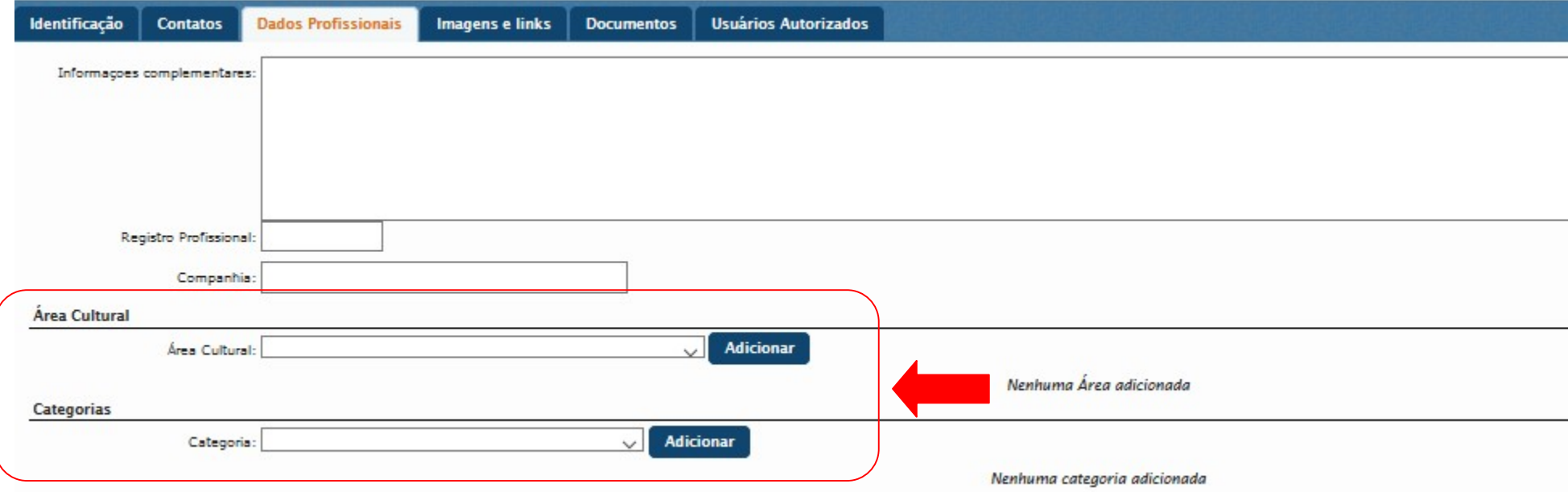

16.Para voltar à página inicial ou acessar outros módulos, clique no botão ACESSAR OUTROS MÓDULOS, no lado direito da tela:

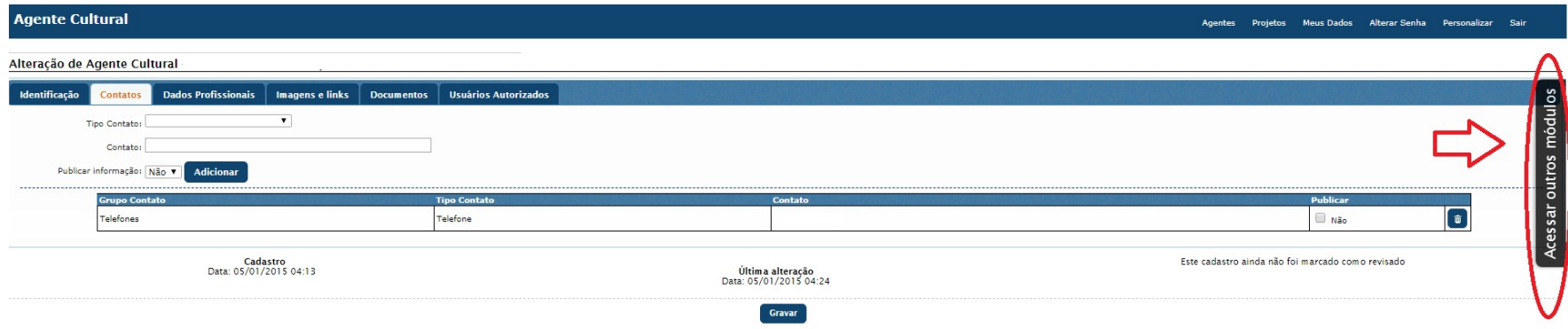

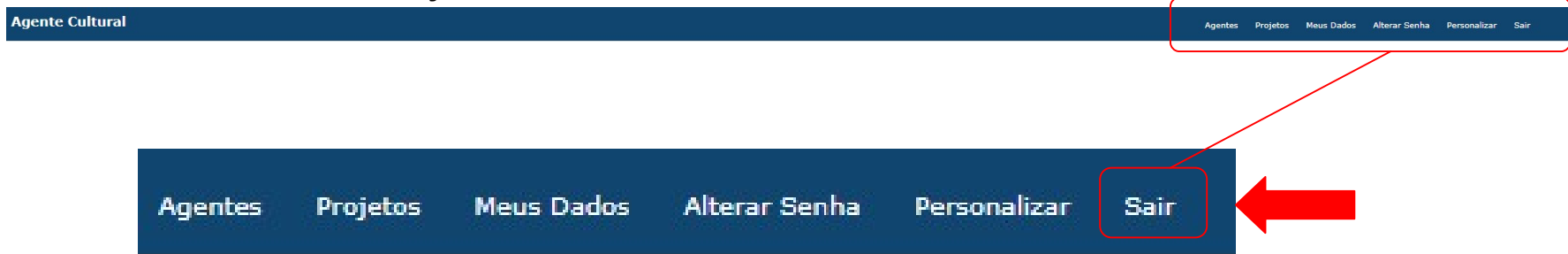